### 「+チャージ」を選択

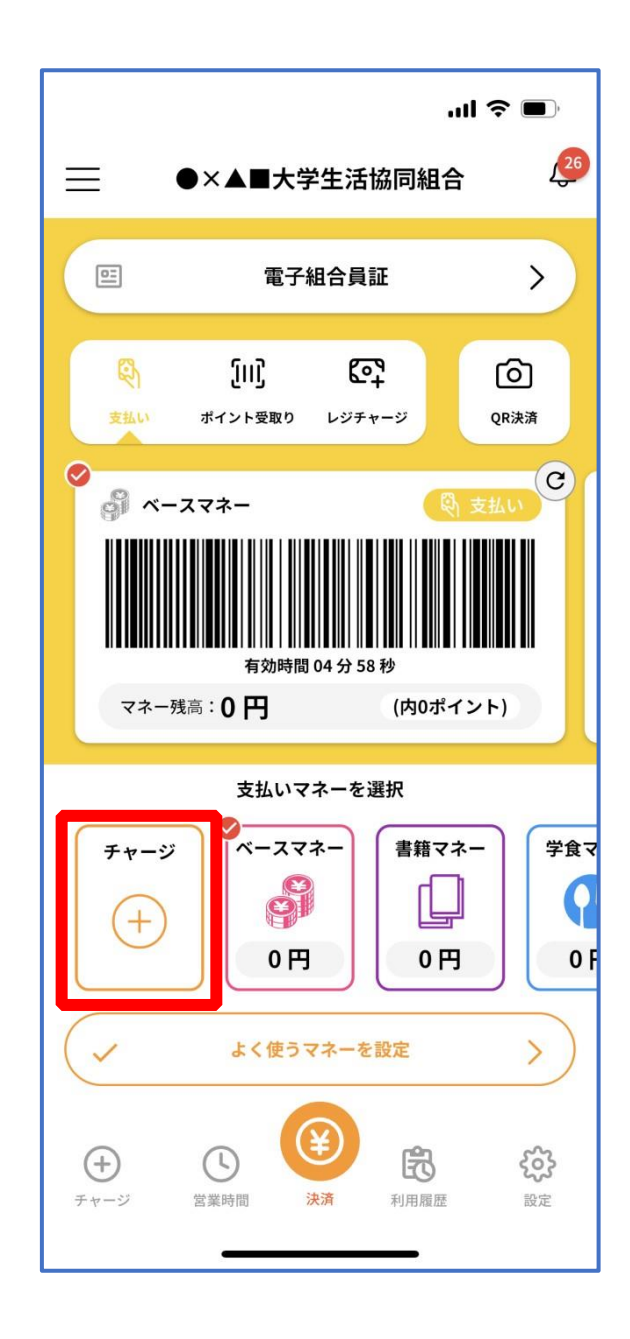

#### 「扶養者(保護者)チャージ」を選択

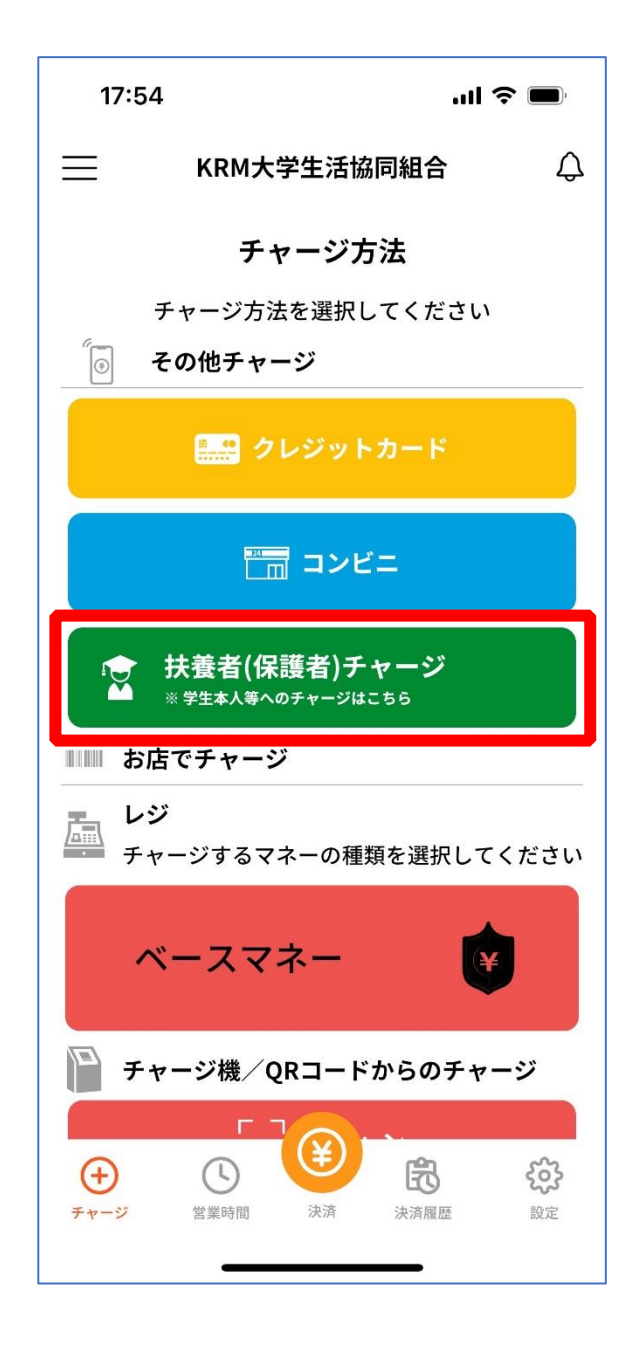

# ⑪ チャージ対象者を選択し、「クレジットカード・コンビニを利

用」を選択

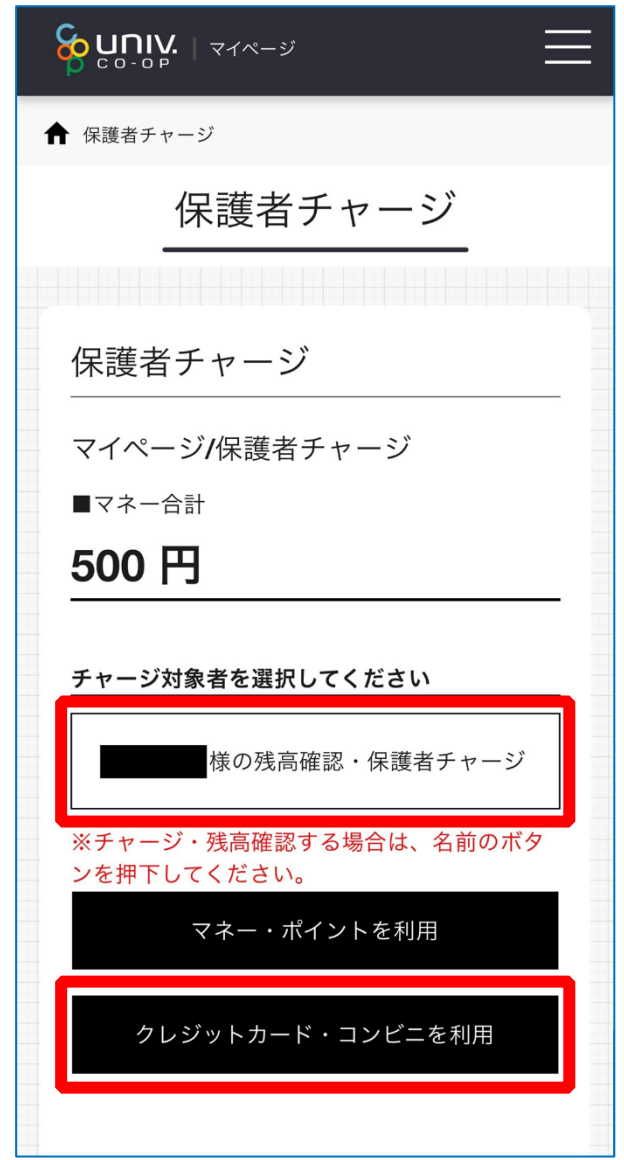

## 数値を選択してチャージ金額を設定する

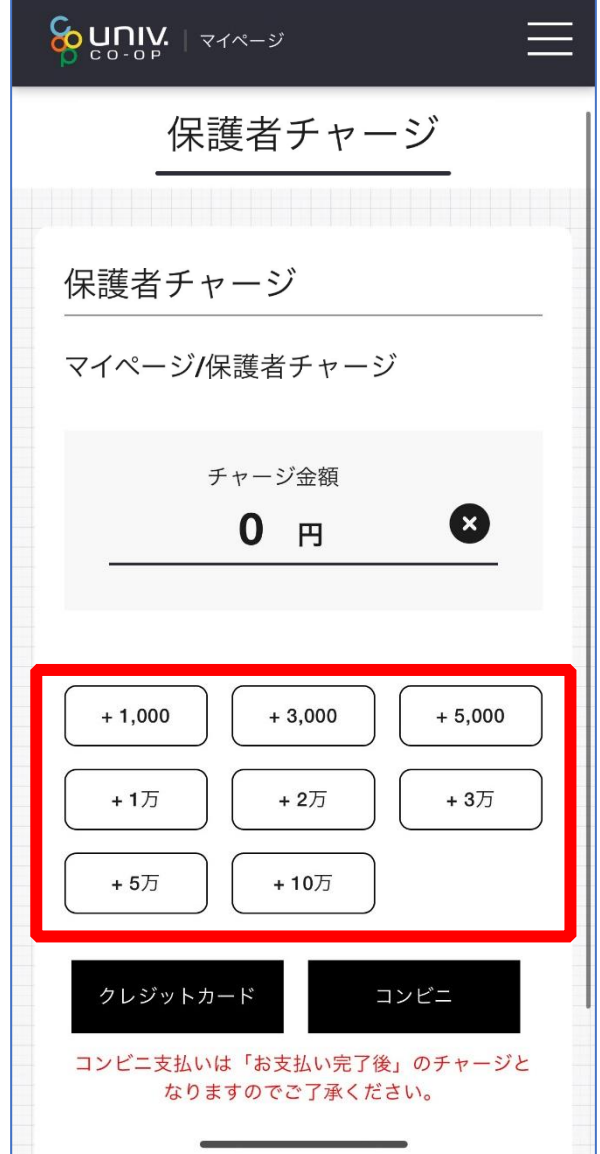

p. 69

## ⑬ 金額設定後「クレジットカード」または「コンビニ」を選択

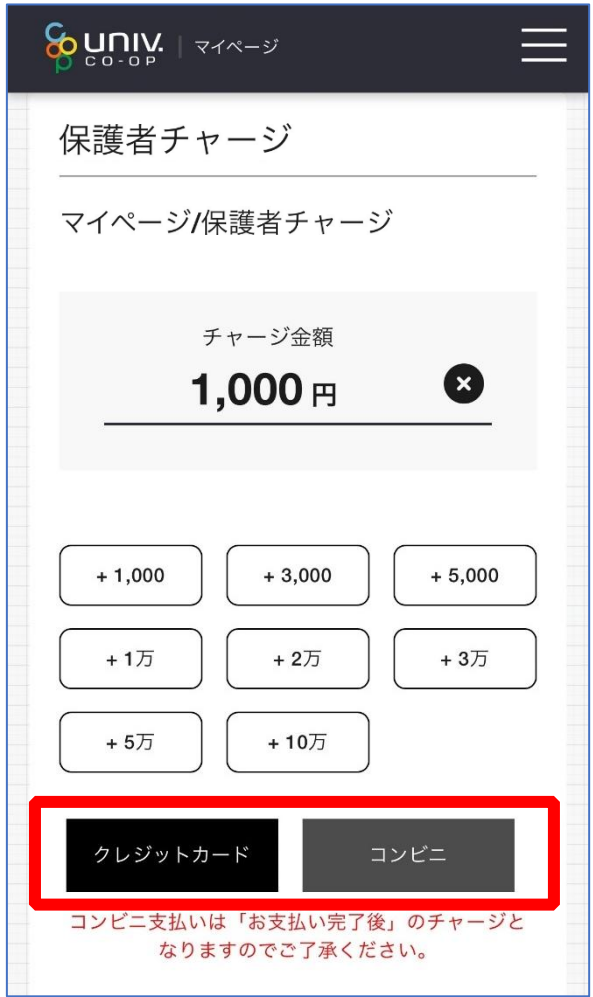

【クレジットカード決済の場合】 ➡ [P.71](#page-5-0) へ進む

【コンビニ決済の場合】

➡ [P.74](#page-7-0) へ進む

<span id="page-5-0"></span>⑭ 【クレジットカード決済の場合】

(1)チャージするマネーを選択し、クレジットカード情報を入力する

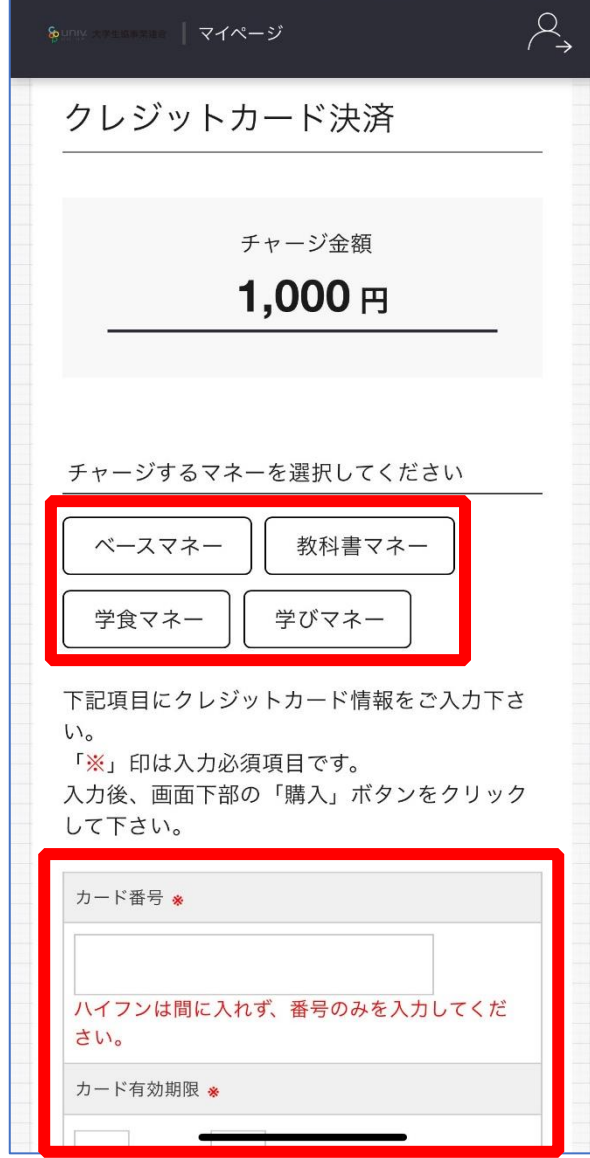

# 【クレジットカード決済の場合】 (2)クレジットカード情報を入力後「購入」を選択

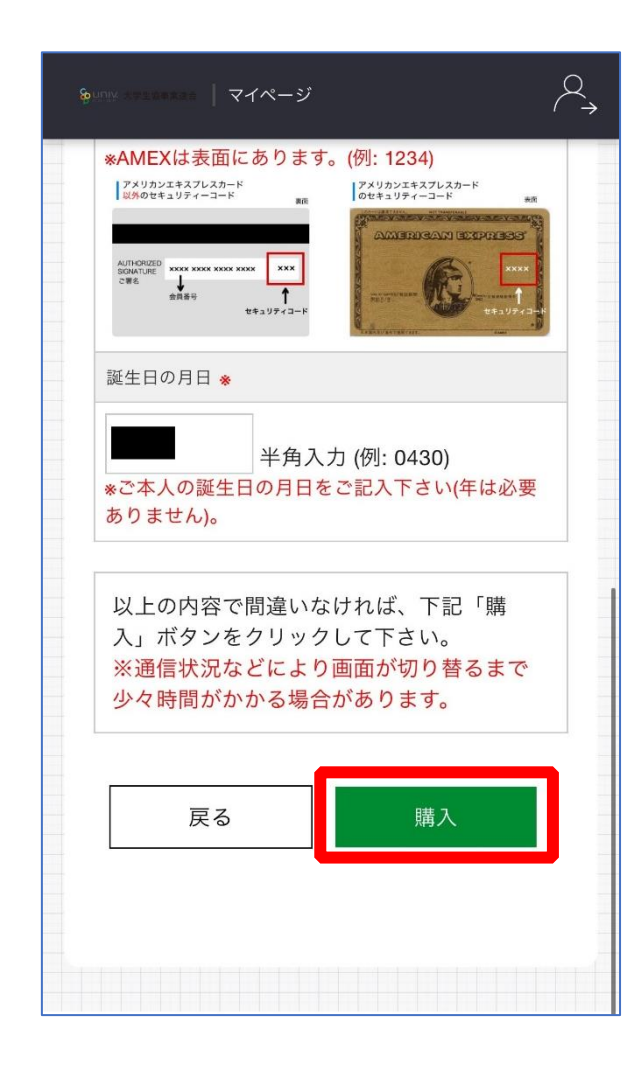

# 【クレジットカード決済の場合】

(3)チャージ完了の画面へ遷移

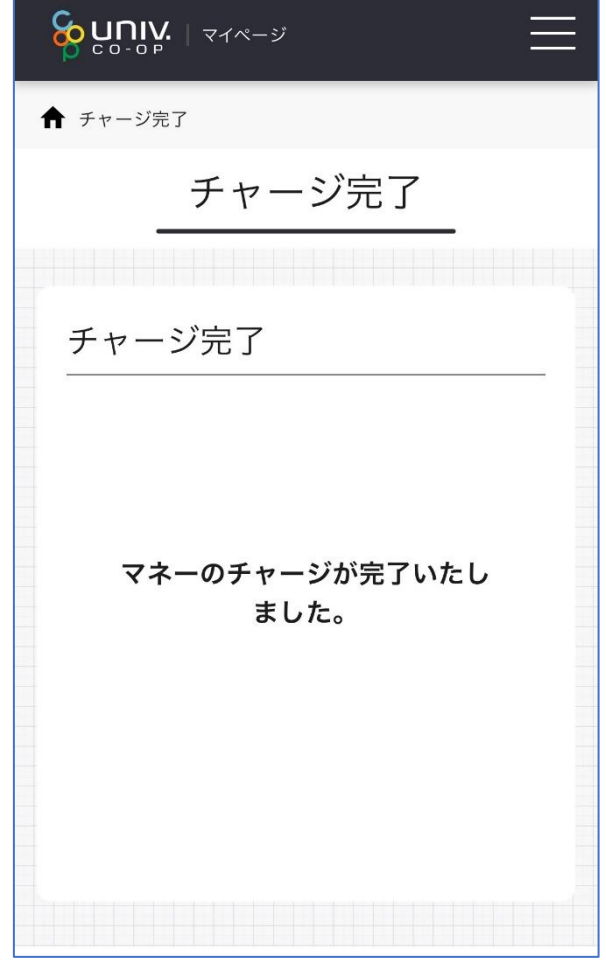

<span id="page-7-0"></span>※HOME 画面で残高確認ができます。

⑮ 【コンビニ決済の場合】

(1)チャージするマネーを選択し、お名前等必要事項を入力する

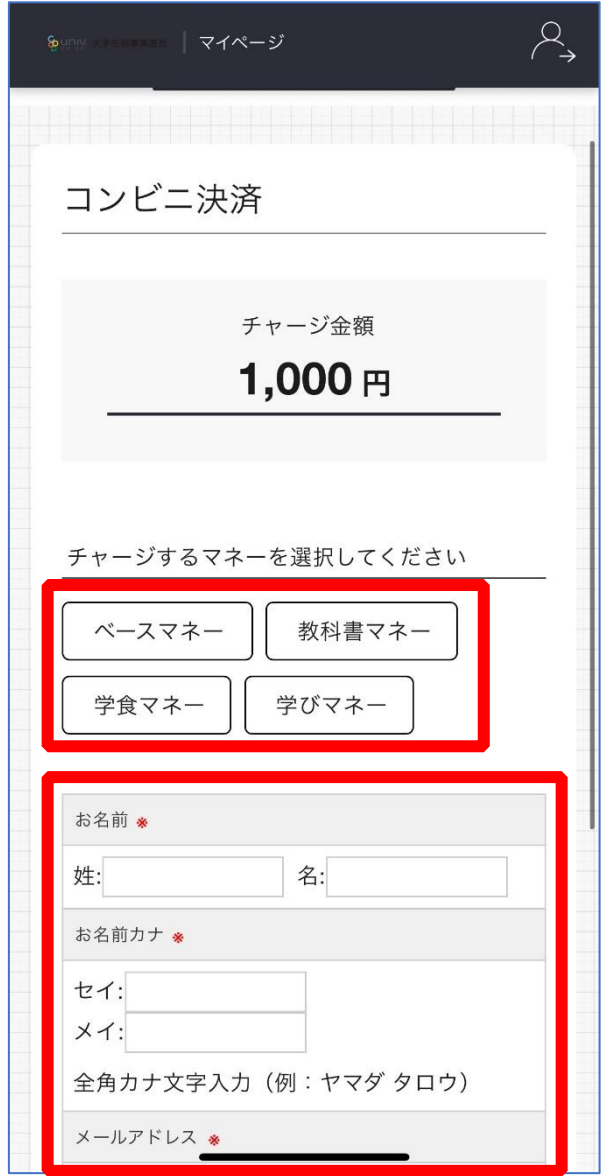

p. 74

⑤【コンビニ決済の場合】

(2)お名前等必要事項を入力後「確定する」を選択

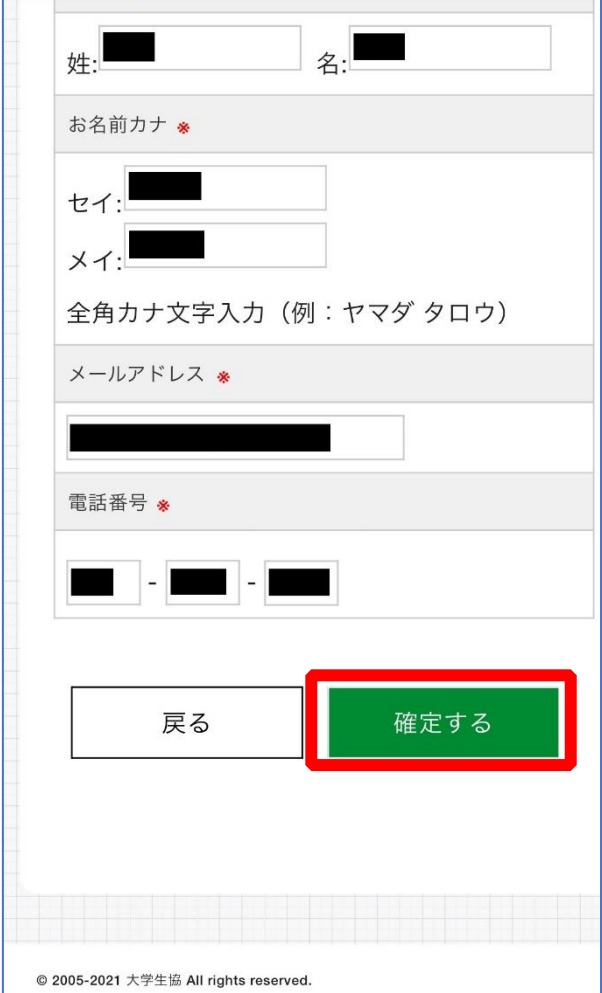

【コンビニ決済の場合】

(3)支払いするコンビニを選択し、各コンビニでの手続き方法を確認

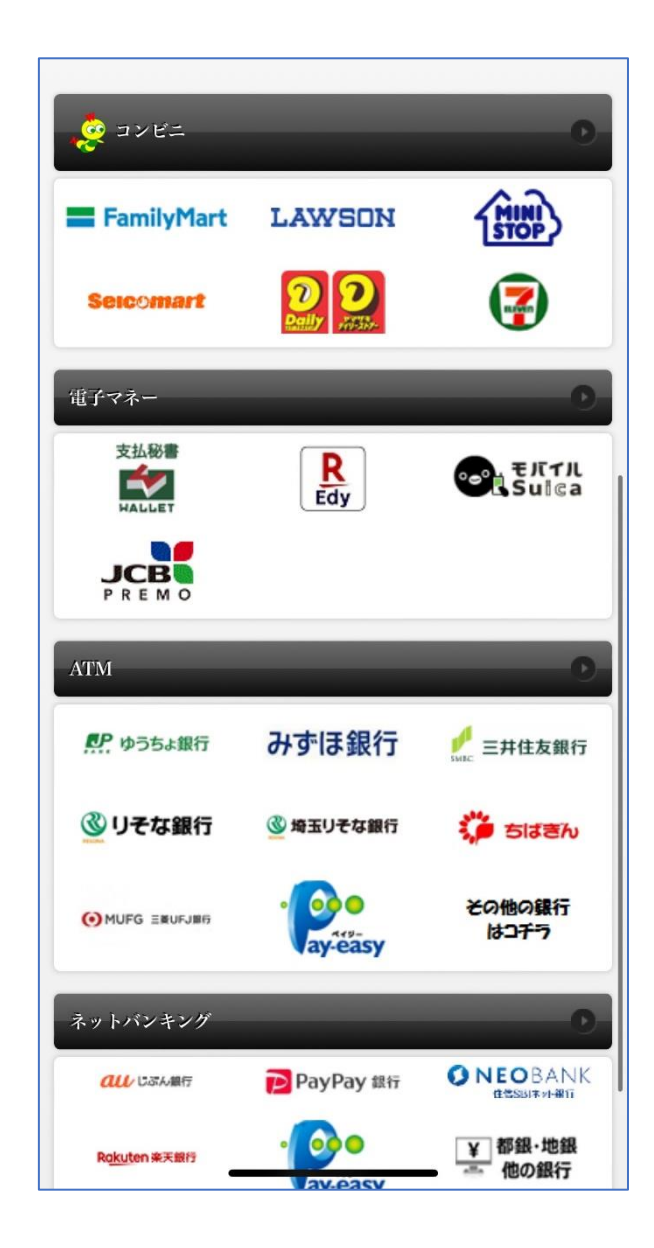

【コンビニ決済の場合】

(4) 手順(1)[\[P.74\]](#page-7-0)で入力したメールアドレスにて

以下のメールを受信後、コンビニで支払いを行うと手続き完了

『件名:【大学生協事業連合】コンビニチャージのお知らせ』

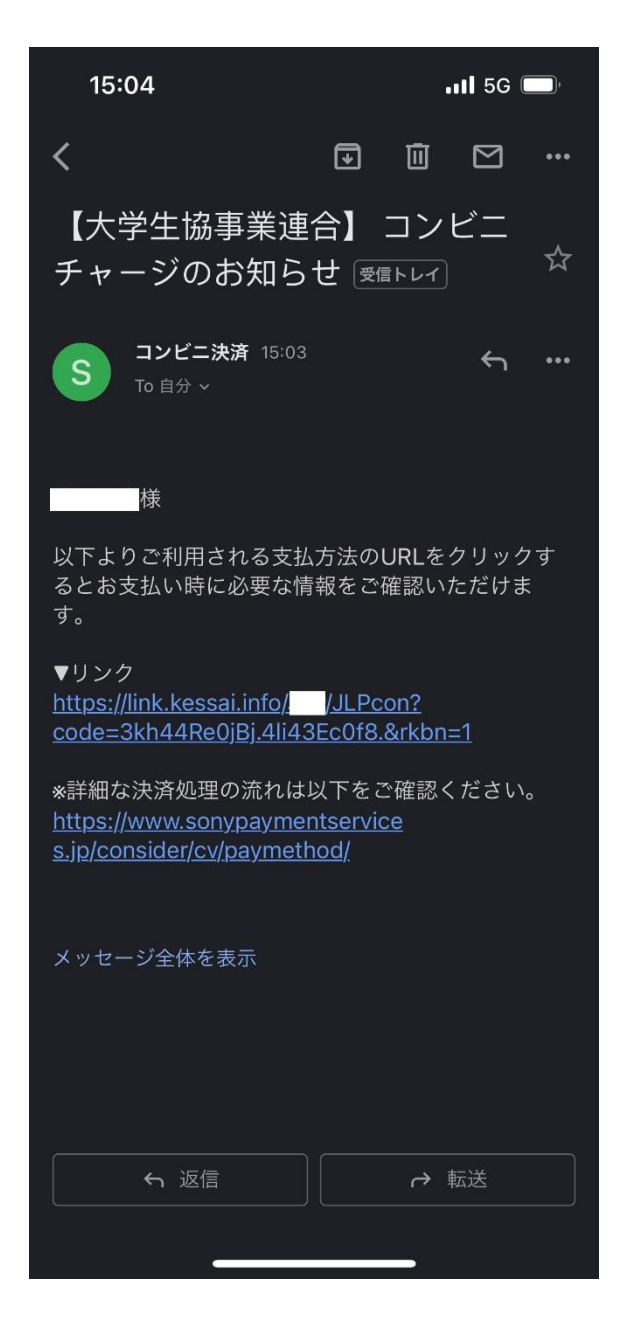

※お支払い時に必要な確認番号等の情報はメールに記載されたリンク先で確認が出来ます。